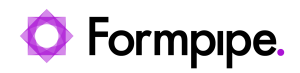

[Knowledgebase](https://support.formpipe.com/kb) > [Lasernet](https://support.formpipe.com/kb/lasernet) > [Lasernet General Information](https://support.formpipe.com/kb/lasernet-general-information) > [Printer Input Port settings](https://support.formpipe.com/kb/articles/printer-input-port-settings-when-upgrading-from-lasernet-9-to-lasernet-10) [when upgrading from Lasernet 9 to Lasernet 10](https://support.formpipe.com/kb/articles/printer-input-port-settings-when-upgrading-from-lasernet-9-to-lasernet-10)

## Printer Input Port settings when upgrading from Lasernet 9 to Lasernet 10

Adam McStravick - 2023-06-14 - [Comments \(0\)](#page--1-0) - [Lasernet General Information](https://support.formpipe.com/kb/lasernet-general-information)

## aserne

This article applies to users upgrading from Lasernet 9 to Lasernet 10, both on the same server and with an ERP system sending data to Lasernet via Print Input modules.

Lasernet 10 has increased security, with some Lasernet Printer Port settings effected. Therefore, manual steps are necessary to ensure 100% compatibility.

We recommend that you follow the steps in this article to ensure Lasernet Input printers process jobs into Lasernet 10 as expected.

Additional steps

Follow these steps after upgrading:

- 1. Use the Print Manager tool to edit properties on windows printer and temporarily set the port to FILE: you can then deselect the Lasernet Printer Port 9.
- 2. Use the Print Manager tool to browse to ports and delete the old Lasernet Printer Port 9.
- 3. Open Lasernet Developer 10 and deploy the configuration.
- 4. Refresh Ports on Print Manager to check a new port has been created of the type Lasernet Printer Port 10.
- 5. Edit properties in Windows Input printer; change the port to use the new Lasernet Printer Port 10.

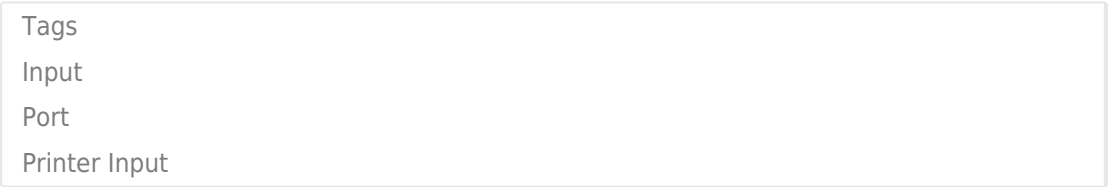